**Manual Digitum** 

**Archivo**

# **Tesis doctorales**

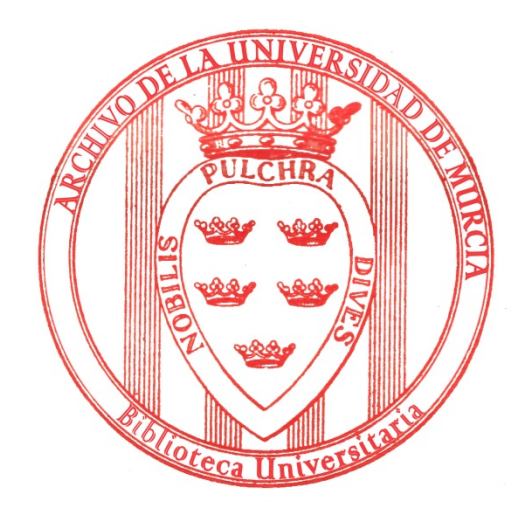

# **Contenido**

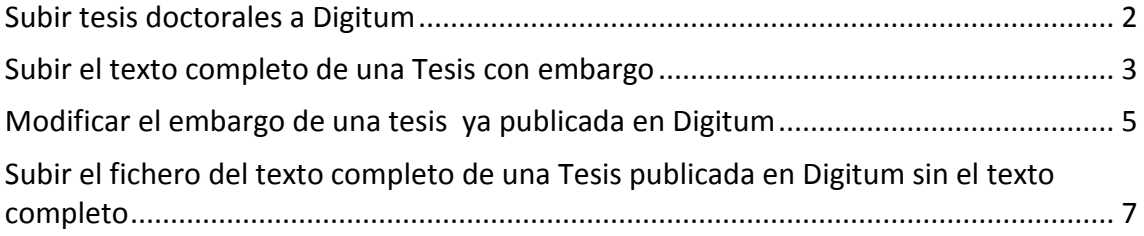

### <span id="page-1-0"></span>**Subir tesis doctorales a Digitum**

Para subir una tesis a Digitum se sigue el manual disponible en:

<https://digitum.um.es/digitum/guia-autoarchivo-digitum.jsp>

Todas las tesis antes de subirlas a Digitum están catalogadas en Absys, por tanto se suben copiando la información desde dicho programa. Hay que tener en cuenta las siguientes particularidades:

- Las tesis doctorales están dentro de la **Comunidad Investigación**, subcomunidad **Tesis doctorales** y se organizan en las siguientes Colecciones:
	- Artes y Humanidades
	- Ciencias
	- Ciencias de la Salud
	- Ciencias Sociales y Jurídicas
	- **Ingeniería**
	- **Tesis doctorales sin texto completo**
- Autor\*: *se toma de Absys, pero antes ver listado de autores*
- Director/es: *se toma de Absys, pero antes ver listado*
- Facultad, Departamento/s o Servicio: *Escuela Internacional de Doctorado*
- Título\*: *se toma de Absys*
- Fecha de publicación: *fecha en la que se sube el registro a Digitum*
- Fecha de defensa/creación: *viene en el correo que recibimos de postgrado*
- Editor: *Universidad de Murcia*
- Idioma\*: *al pinchar con el ratón se queda marcado, si son dos idiomas presionar 'Ctrl' y seleccionar todos los idiomas.*
- Formato\*: *pdf*
- Materias CDU: *se toma de Absys, pero de las disponibles en el listado*
- Extensión: *se toma de Absys*
- Palabras clave: *se toma de Absys,ver listado*
- Materia geográfica: Lugar al que hace referencia el contenido, de ser necesario
- Materia temporal: Tiempo al que hace referencia el contenido, de ser necesario
- Tipo de documentoAnotación\*: *Tesis Doctoral (OpenAire), o Tesis de Máster, etc*
- Resumen: se toma del CD
- Derechos de Acceso\*: *Acceso Abierto, incluso en el caso de que el documento esté embargado??*
- Subimos fichero
- Se configura el embargo, si el autor ha solicitado su demora en la publicación en Digitum (ver sección correspondiente de este manual)
- En **"tipo de licencia"** elegimos **"Creative Commons"**, del desplegable y marcamos **"no"·** en las dos siguientes opciones
- Aceptamos la Licencia Digitum

#### <span id="page-2-0"></span>**Subir el texto completo de una Tesis con embargo**

1. Cumplimentamos el metadato **"Derechos de Acceso"**(se elige "Acceso Abierto" , aunque lo vayamos a embargar) y pinchamos en**"siguiente"**

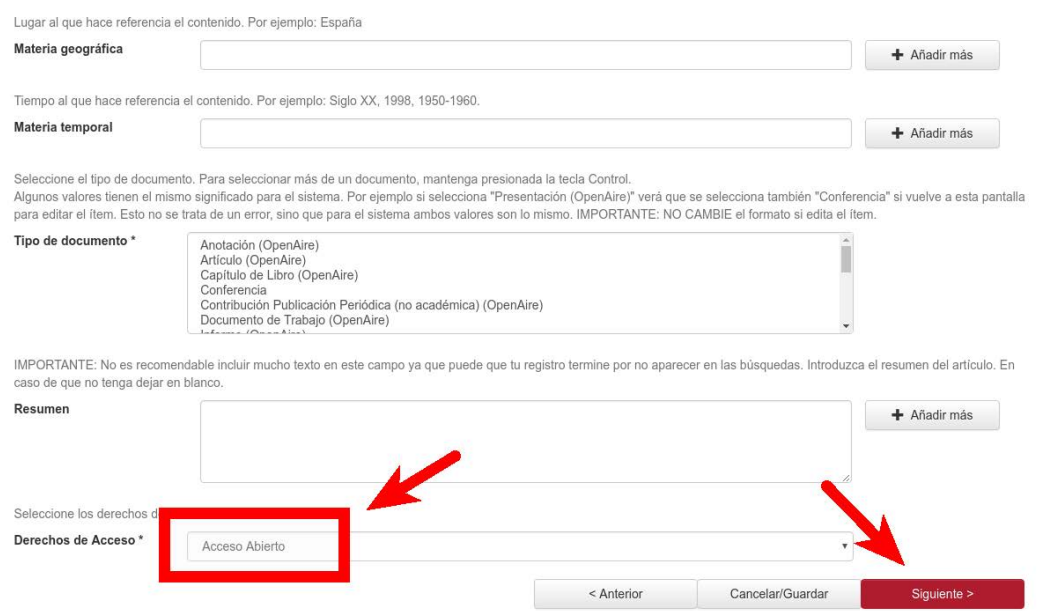

2. Seleccionamos el archivo a subir que contiene el texto completo de la tesis y después pinchamos **"siguiente"**

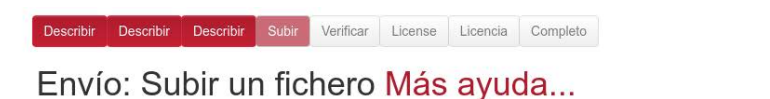

Por favor, entre el nombre del fichero que corresponda al ítem. Si hace clic en "Examinar", aparecerá una nueva ventana en la que podrá localizar y seleccionar el fichero. Por favor, tenga en cuenta que el sistema Digitum puede preservar el contenido de ciertos tipos de ficheros mejor que otros. La información sobre los tipos de ficheros y los niveles de soporte para cada uno están disponibles.

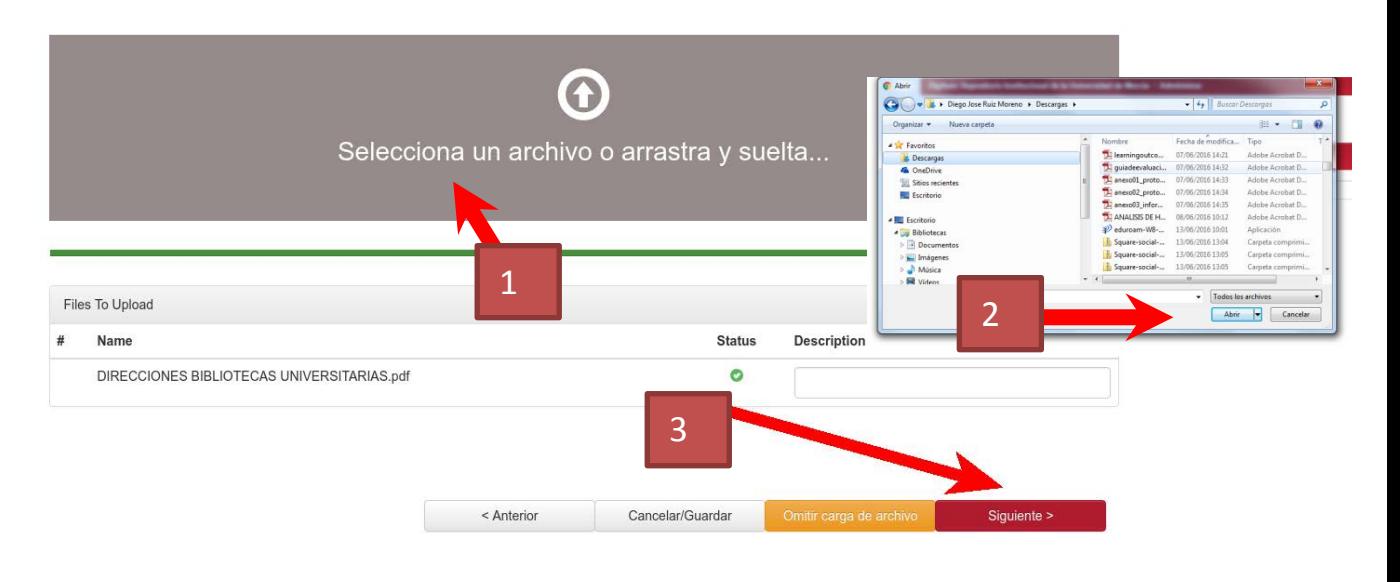

3. Pinchamos en **"Configuración del Embargo"**

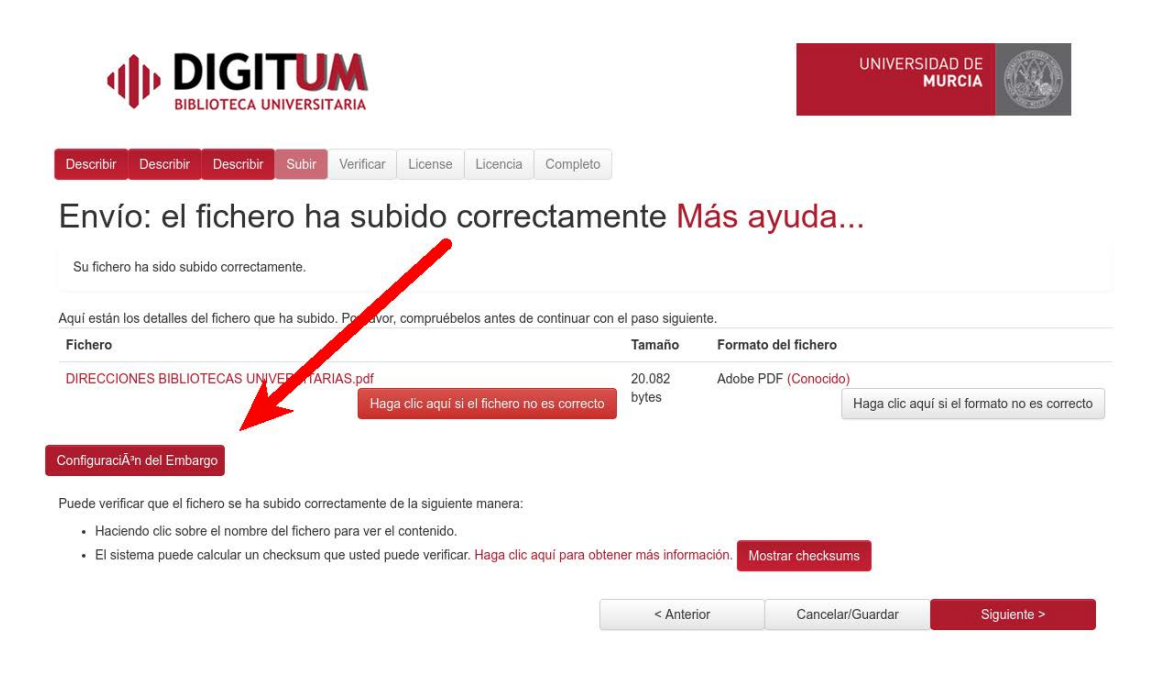

4. Elegimos la fecha de finalización del embargo.

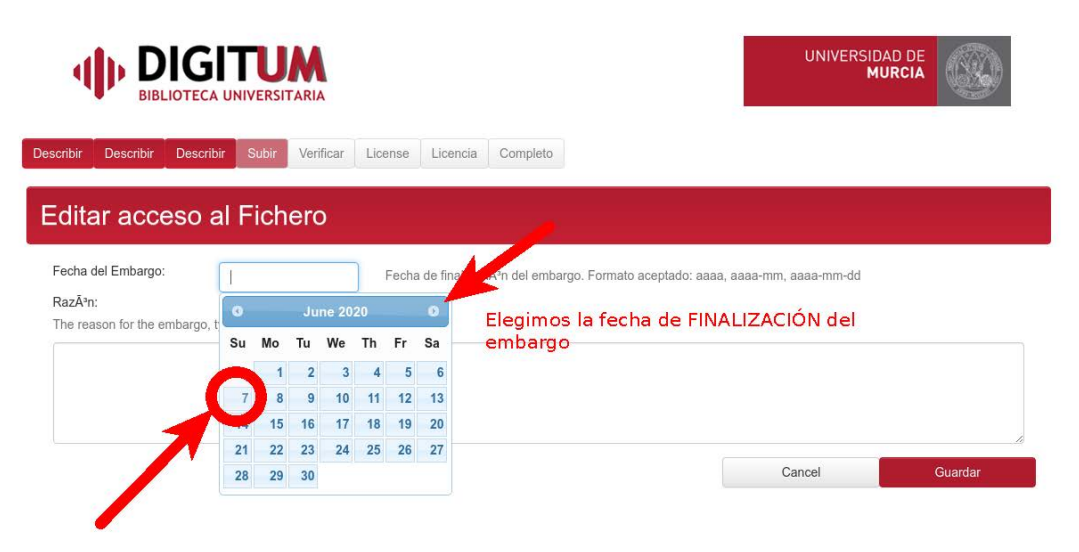

Manual Digitum Archivo

### <span id="page-4-0"></span>**Modificar el embargo de una tesis ya publicada en Digitum**

1. Elegimos "editar" el ítem

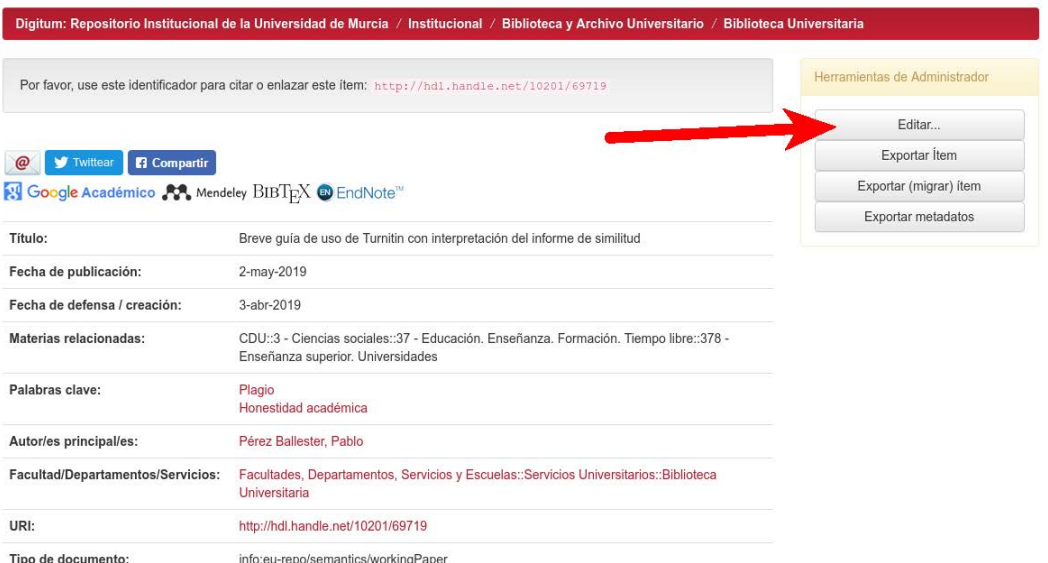

#### 2. Pinchamos en **"Autorizaciones del ítem"**

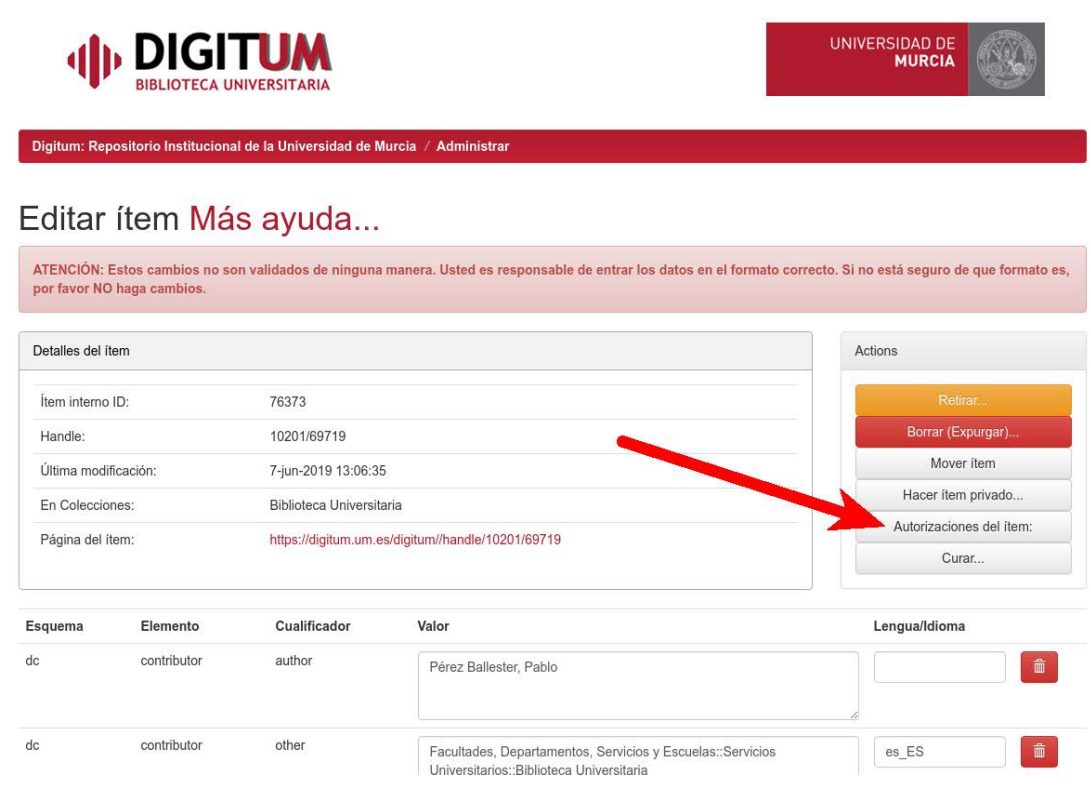

Manual Digitum Archivo

3. Escribimos fecha de comienzo del ítem **"Start Date"** y fecha final **"End Date"**, Ambas con el formato **AAAA-MM-DD**

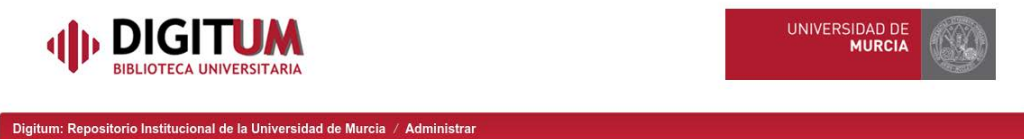

#### Editar privilegios para Item 76373: Ayuda...

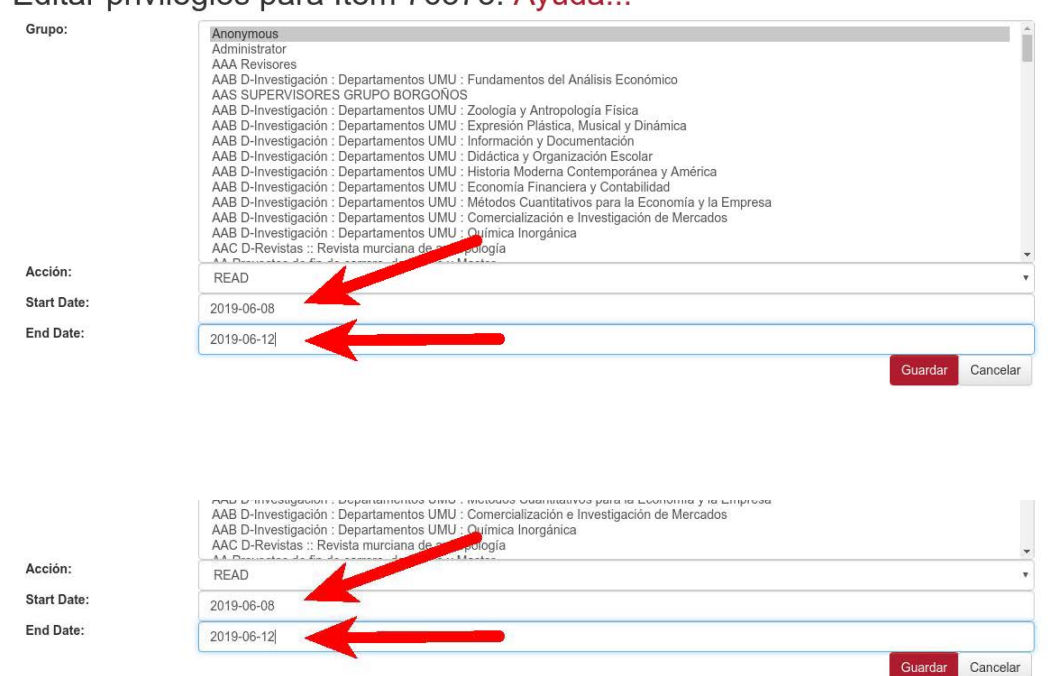

## <span id="page-6-0"></span>**Subir el fichero del texto completo de una Tesis publicada en Digitum con anterioridad, sin el texto completo**

1. Elegimos **"editar"** el ítem

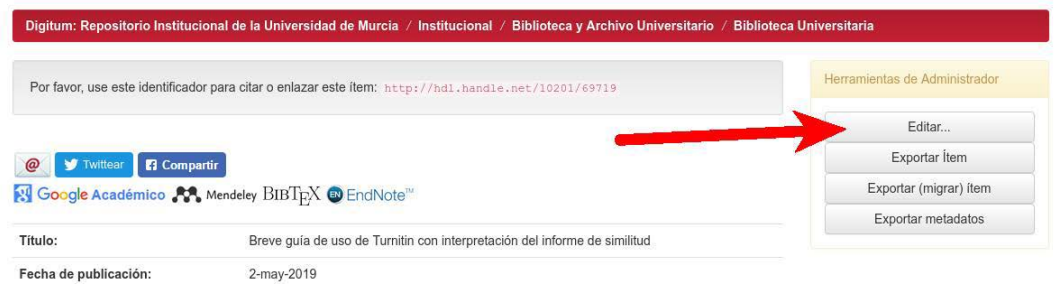

2. En la parte final de la página, pinchamos en **"Añadir bistream"**

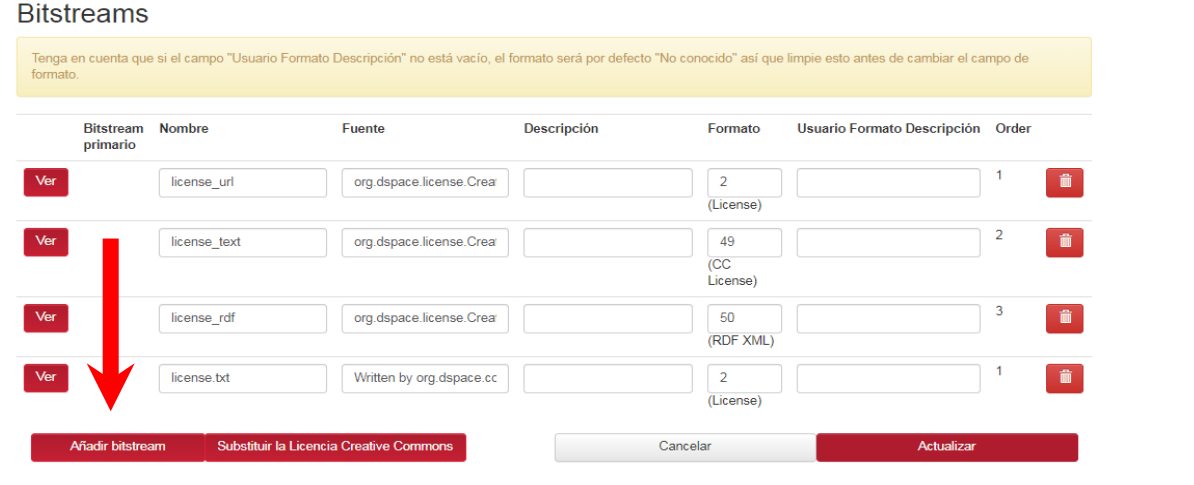

3. Pinchamos en **"Seleccionar archivo"** elegimos el archivo a subir y después **"Subir"**

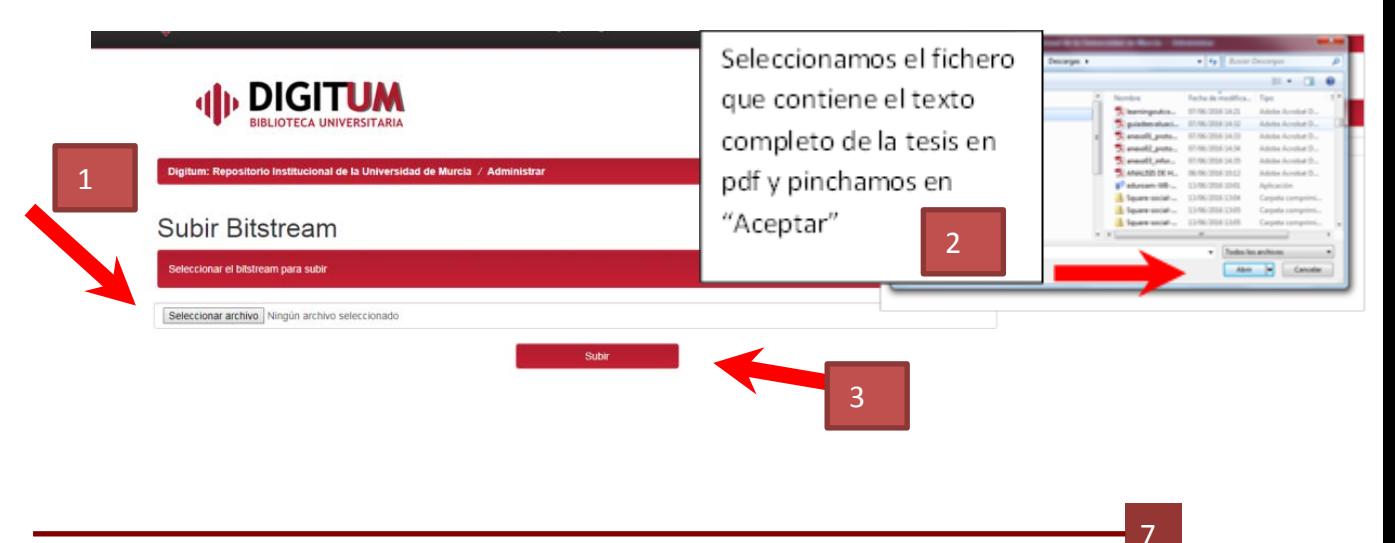

4. Añadir Licencia Creative Commons. Pinchamos en la pantalla del punto dos en **"subir la Licencia Creative Commons"** en la pantalla del punto dos

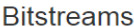

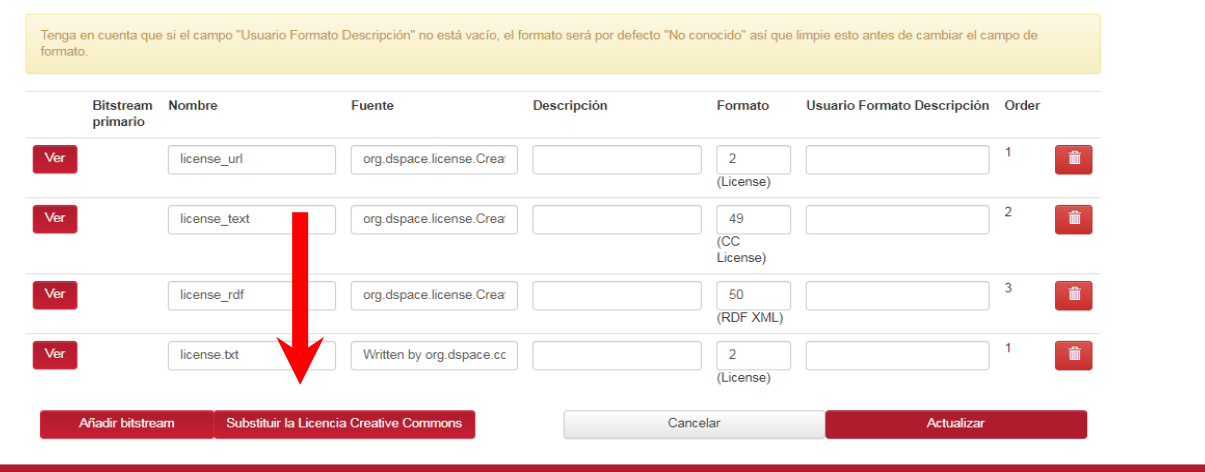

5. En **"tipo de licencia"** elegimos **"Creative Commons"**, del desplegable y marcamos **"no"·** en las dos siguientes opciones y por último **·"Actualizar"·**

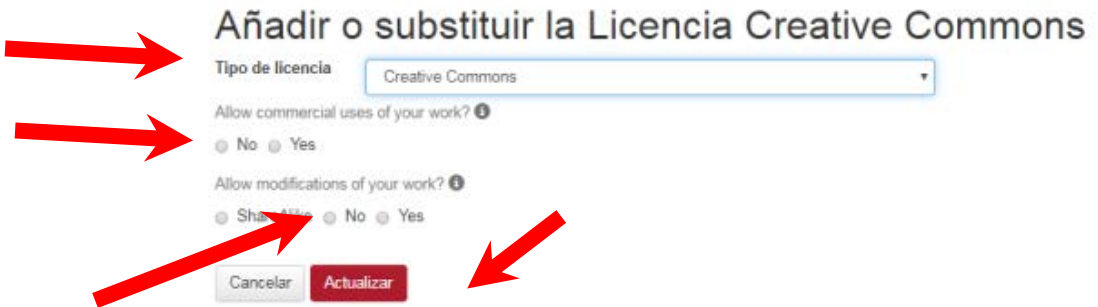

6. Cambiamos el Ítem de colección, pinchamos en **"Mover ítem"** *(de ser necesario, como en el caso de las tesis publicada en la Colección Tesis doctorales sin texto completo)*

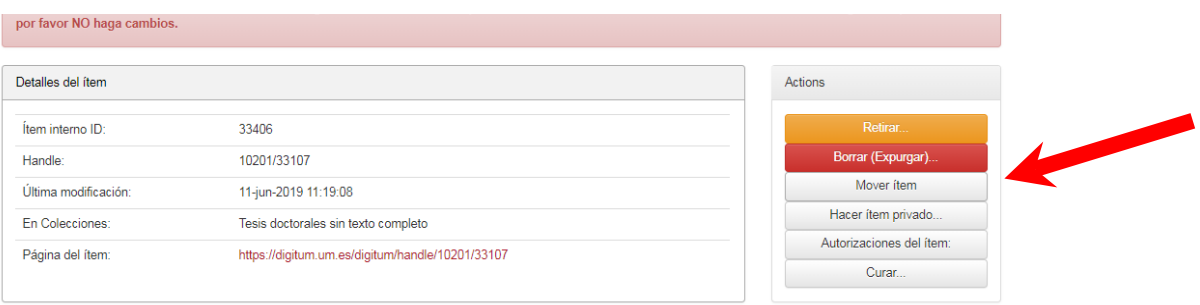

8

7. Seleccionamos la **"Colección origen"** normalmente *Tesis doctorales sin texto completo.* Seleccionamos la **"Colección destino"** (Artes y Humanidades, Ciencias, Ciencias de la Salud, Ciencias Sociales y Jurídicas o Ingeniería)

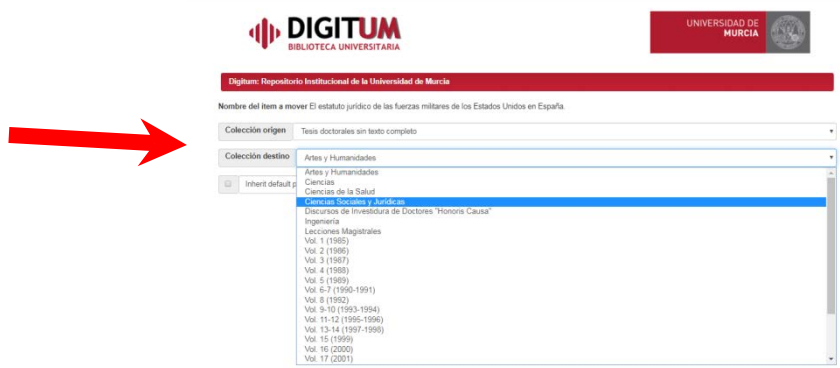

8. Marcamos la opción **"Inherit default policies of destination collection"** y pinchamos en **"Mover"**

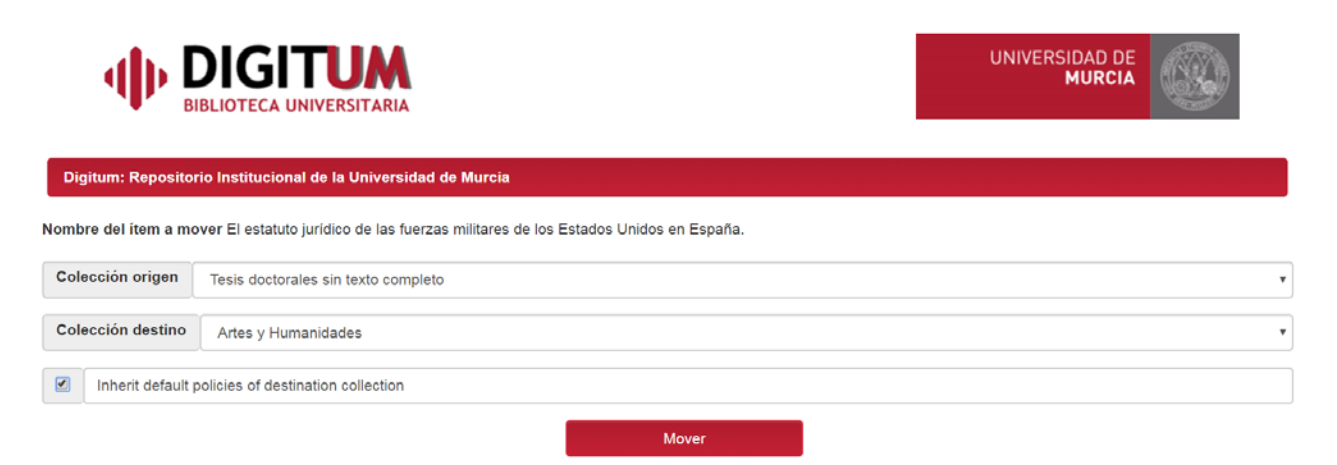

9. por último actualizamos

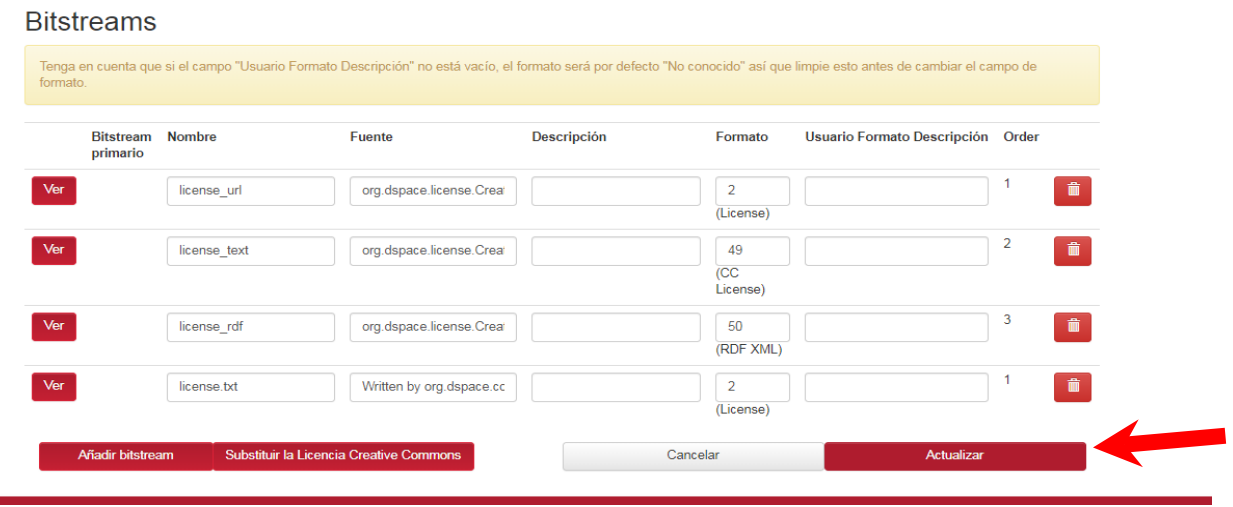